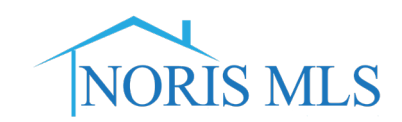

## **"Adding additional Search Fields"**

**1. From the Home screen click on Search Tab and select your property type.**

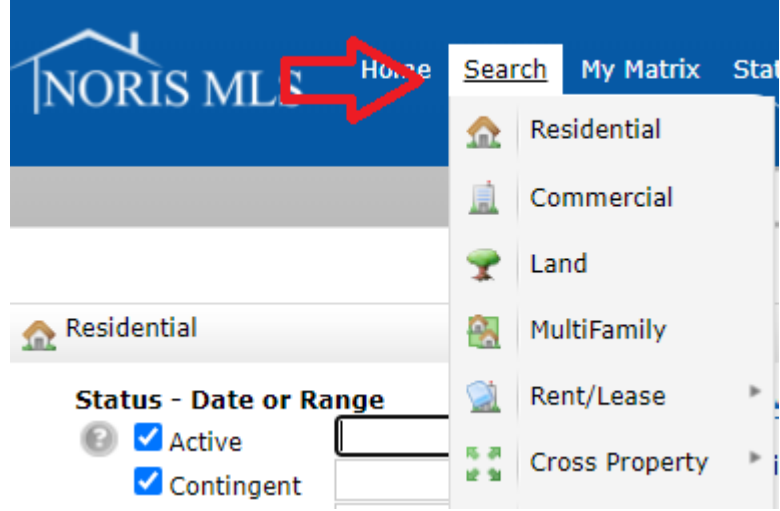

**2. Scroll to the bottom of the page and click on Add/Remove Fields.** 

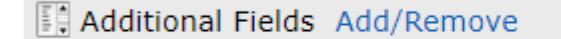

**3. Find the field (s) you would like to add in the Available Fields list. Select the field and click Add. You will then see the new field in the Selected Fields column. If you would like to add more than one filed, hold the Control key on your keyboard to select multiple fields. Click the Back button.**

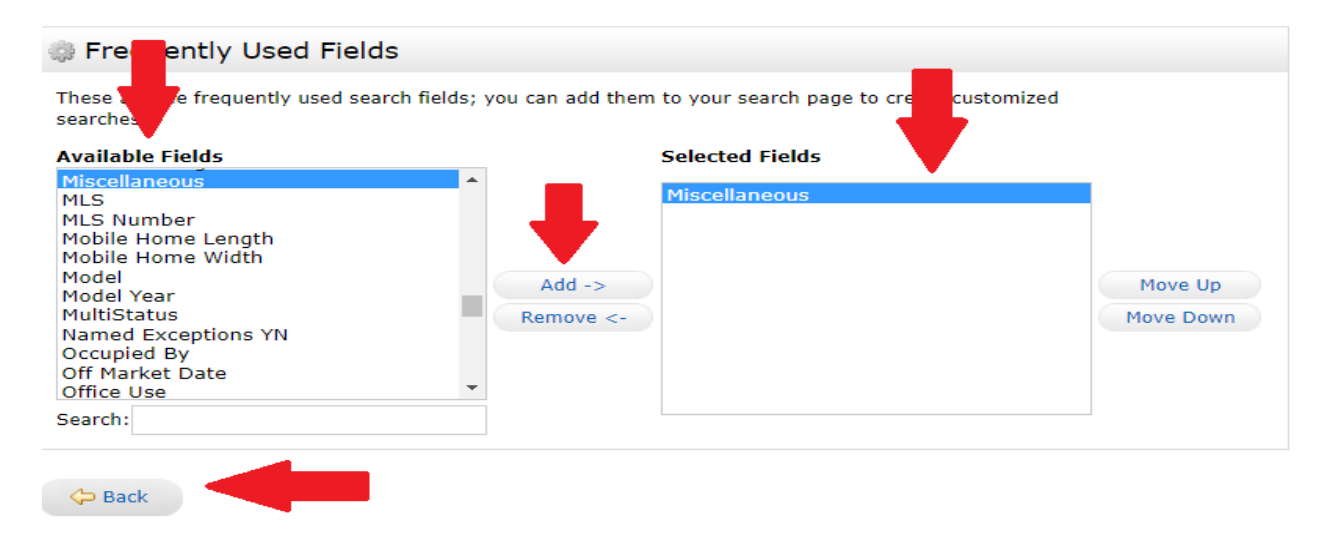

**4. You will then be able to search by the added field.**

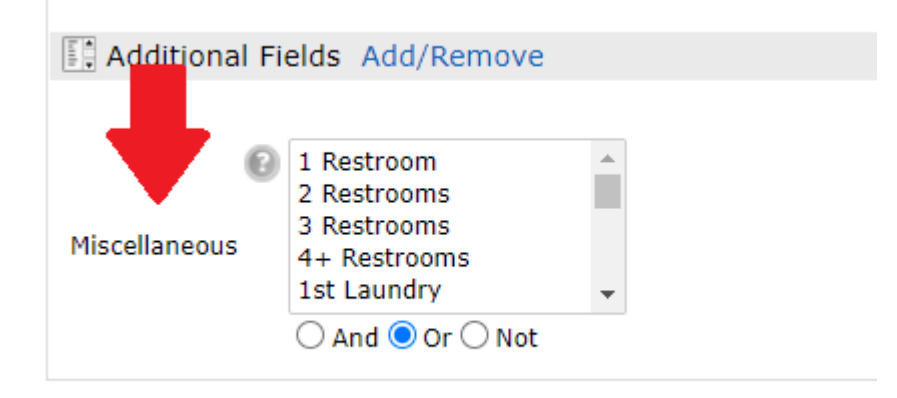

**NORIS-2020 Adding Additional Search Fields**